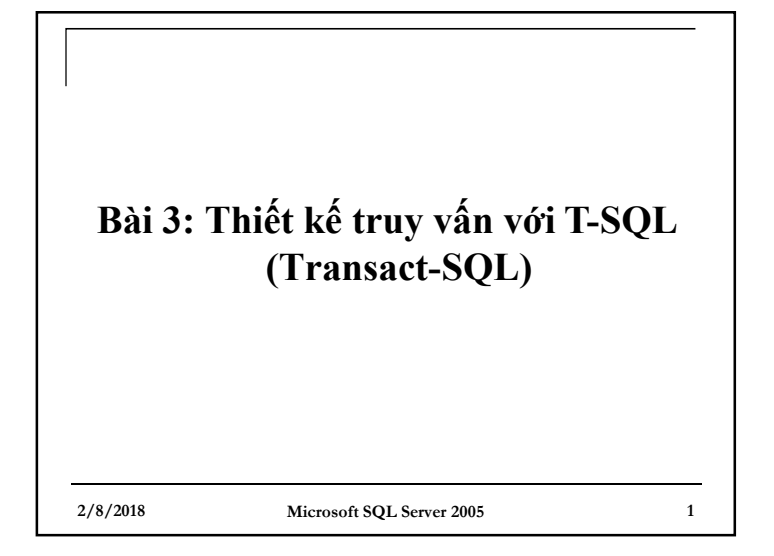

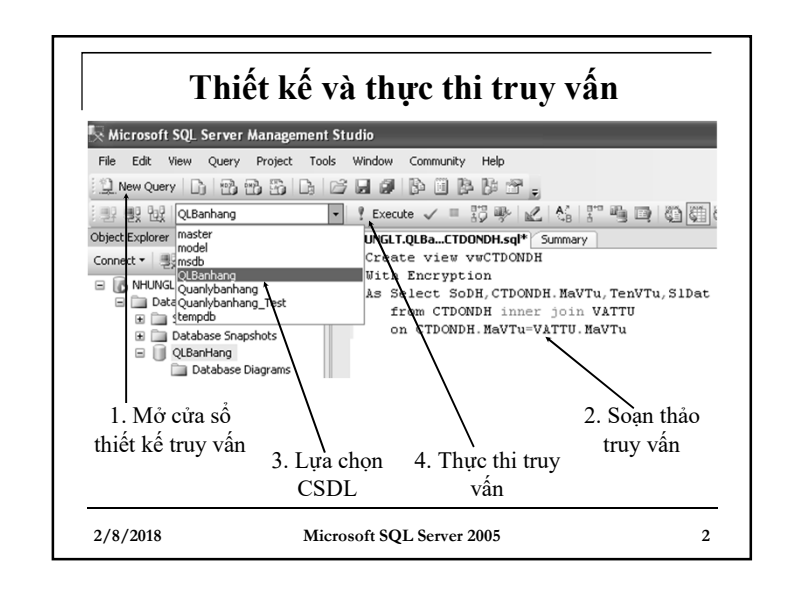

### **Lưu và mở truy vấn**

- <sup>n</sup> Lưu truy vấn được thiết kế:
- Nhấn Ctrl+S, hoặc kích chuột vào nút Save
- Chỉ ra thư mục lưu và đặt tên cho truy vấn rồi nhấn Save
- <sup>n</sup> Mở một truy vấn đã được thiết kế:
- Từ cửa sổ Database, nhấn nút Open trên thanh công cụ (Ctrl+O)
- Chọn file chứa truy vấn cần mở rồi nhấn Open

#### **2/8/2018 Microsoft SQL Server 2005 3**

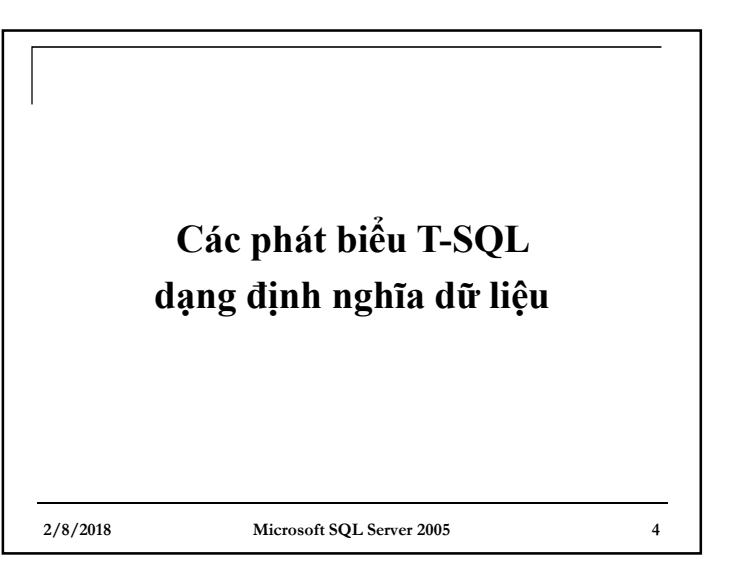

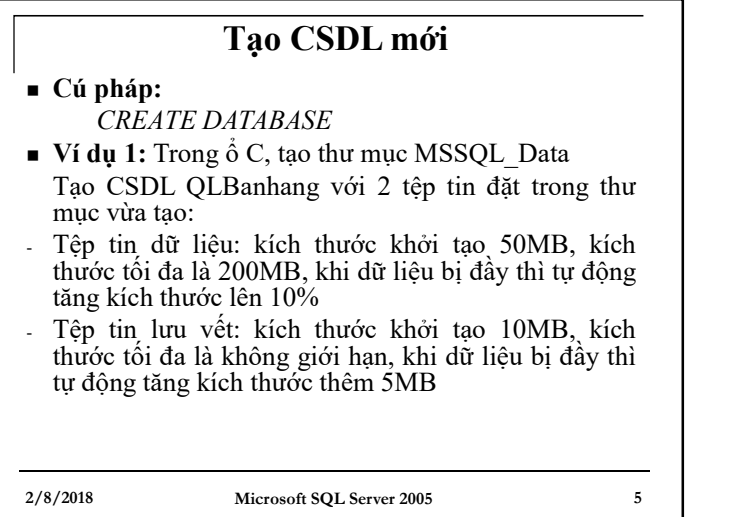

### **Giải ví dụ 1 CREATE DATABASE** QLBanHang **ON PRIMARY** (**NAME**=QLBanHang\_Data, **FILENAME**='C:\MSSQL\_Data\QLBanhang\_data.MDF', **SIZE**=50MB, **MAXSIZE**=200MB, **FILEGROWTH**=10%) **LOG ON** (**NAME**=QLBanHang\_Log, **FILENAME**='C:\MSSQL\_Data\QLBanhang\_log.LDF', **SIZE**=10MB, **MAXSIZE**=UNLIMITED, **FILEGROWTH**=5MB)

**2/8/2018 Microsoft SQL Server 2005 6**

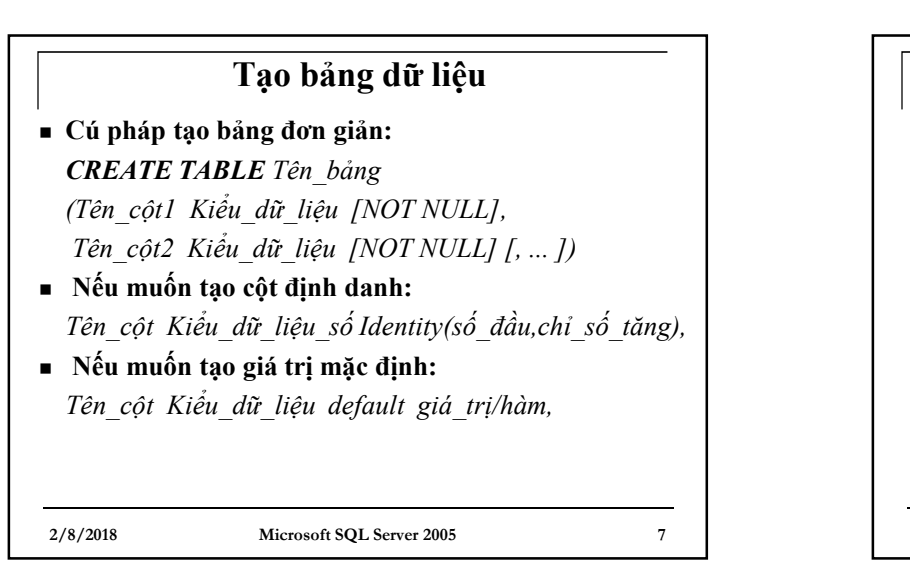

### **Ví dụ về tạo bảng**

<sup>n</sup> **Ví dụ 2:** Tạo bảng VATTU với cột định danh STT (số thứ tự): CREATE TABLE VATTU (STT int identity $(1,1)$ , MaVTu char(4) not null, TenVTu nvarchar(100) not null, DvTinh nvarchar(10) not null, PhanTram Real default 20)

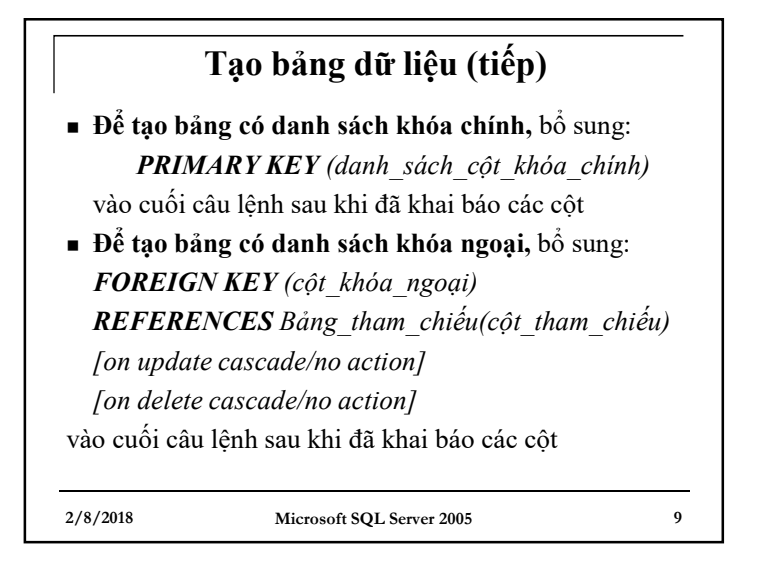

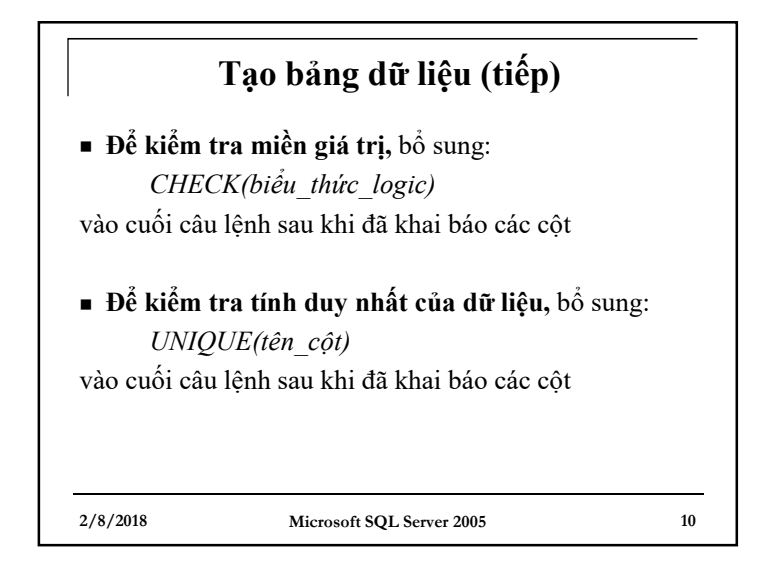

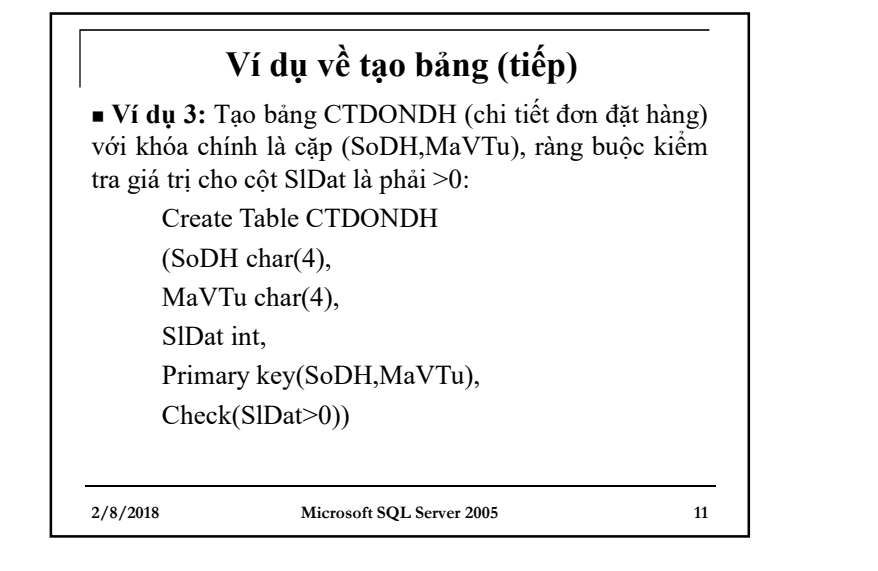

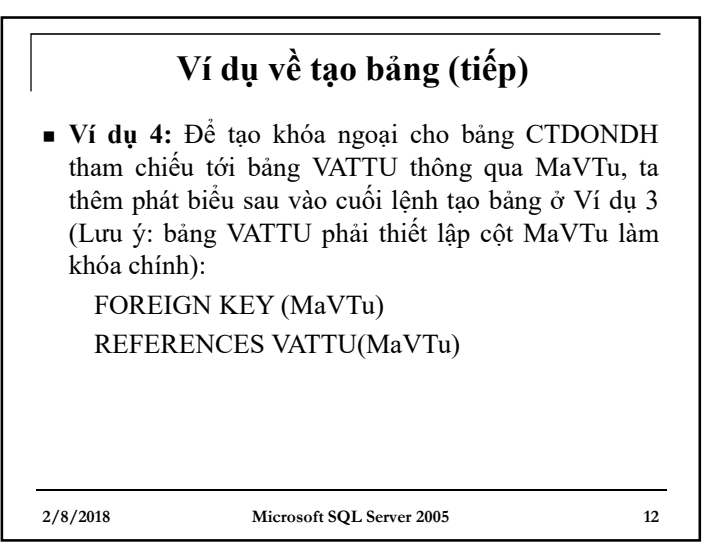

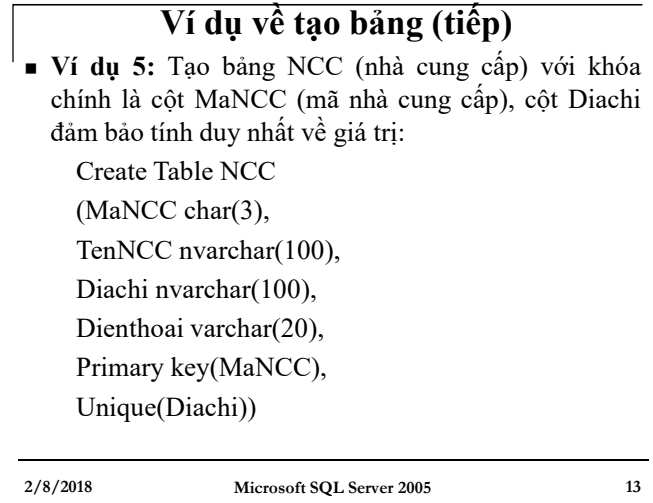

# **2/8/2018 Microsoft SQL Server 2005 14 Lưu ý** <sup>n</sup> Khi tạo bảng dữ liệu, người dùng có thể tự đặt tên cho các đối tượng ràng buộc (khóa chính, khóa ngoại, tính duy nhất của giá trị, giá trị mặc định, kiểm tra miền giá trị) theo cú pháp: *Constraint Tên\_Constraint Loại Các\_tham\_số*

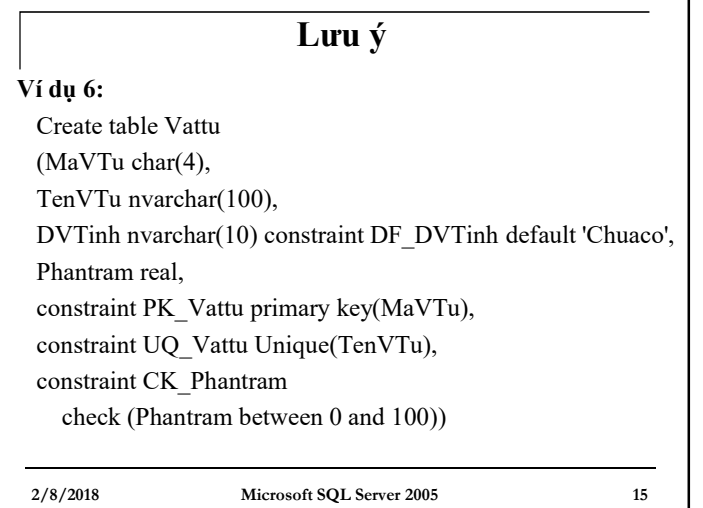

## **2/8/2018 Microsoft SQL Server 2005 16 Tạo bảng ảo** <sup>n</sup> **Cú pháp:** Create View Tên\_bảng\_ảo *[with encryption ]* à mã hóa câu lệnh Select *As [Câu lệnh select] [with check option]* à ngăn cản cập nhật dữ liệu đối với câu lệnh *select* có *where* **Lưu ý:** Trong câu lệnh select này không được sử dụng *Order by, compute, compute by, select into* như trong câu lệnh *select* tổng quát

## **Ví dụ về tạo bảng ảo** <sup>n</sup> **Ví dụ 7:** Tạo bảng ảo hiển thị thông tin chi tiết của tất cả các đơn đặt hàng. Các thông tin hiển thị gồm: Số đơn đặt hàng (SoDH), mã vật tư (MaVTu), tên vật tư (TenVTu), số lượng đặt (SlDat) Dữ liệu được lấy từ 2 bảng: bảng CTDONDH (chi tiết đơn đặt hàng) và bảng VATTU

**2/8/2018 Microsoft SQL Server 2005 17**

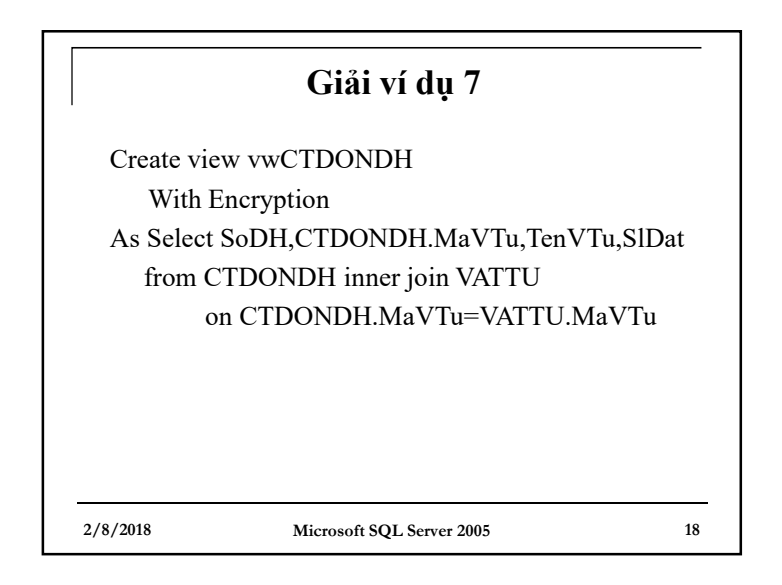

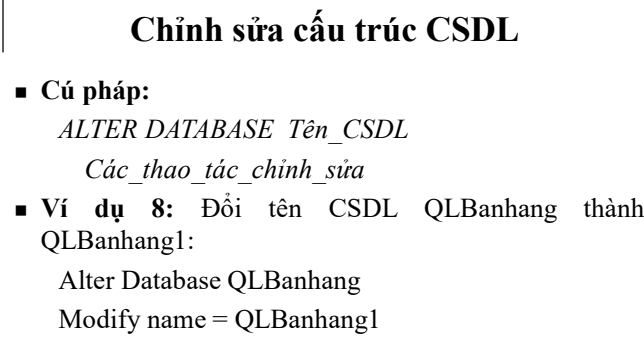

### **Chỉnh sửa cấu trúc CSDL (tiếp)** <sup>n</sup> **Ví dụ 9:** Thêm một file .ndf vào CSDL Alter Database QLBanhang Add File ( Name = QLBanhang\_Data2, Filename='C:\MSSQL\_Data\QLBanhang\_data2.NDF', SIZE=5MB, MAXSIZE=100MB, FILEGROWTH=5MB )

**2/8/2018 Microsoft SQL Server 2005 20**

**2/8/2018 Microsoft SQL Server 2005 19**

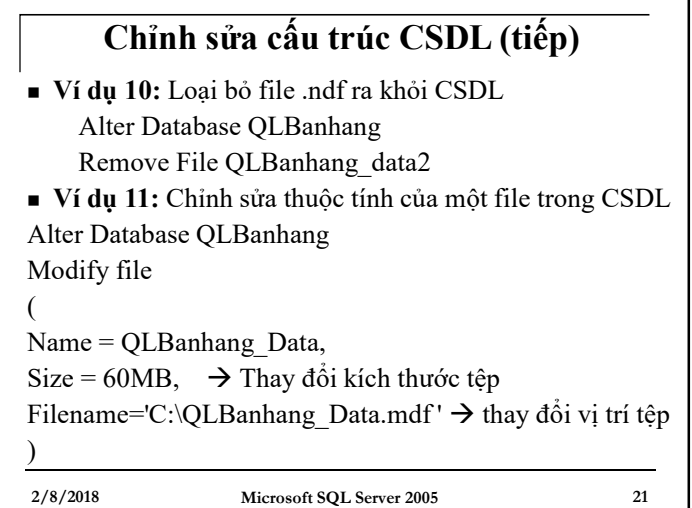

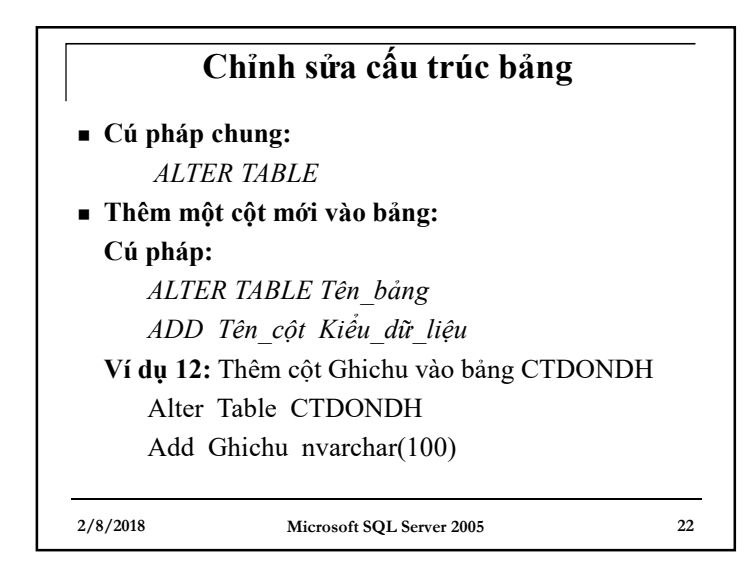

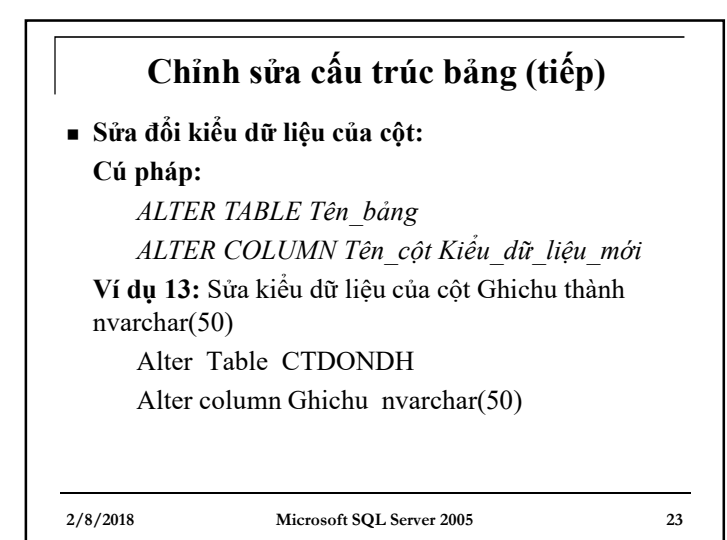

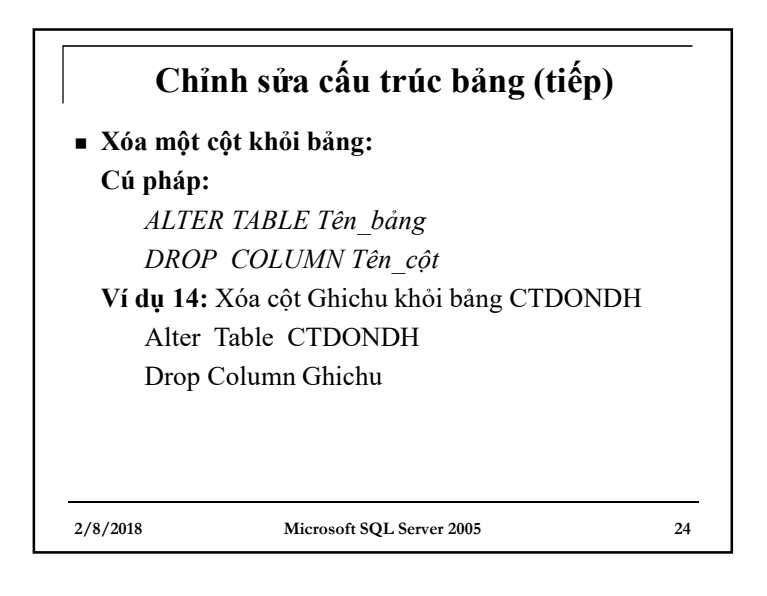

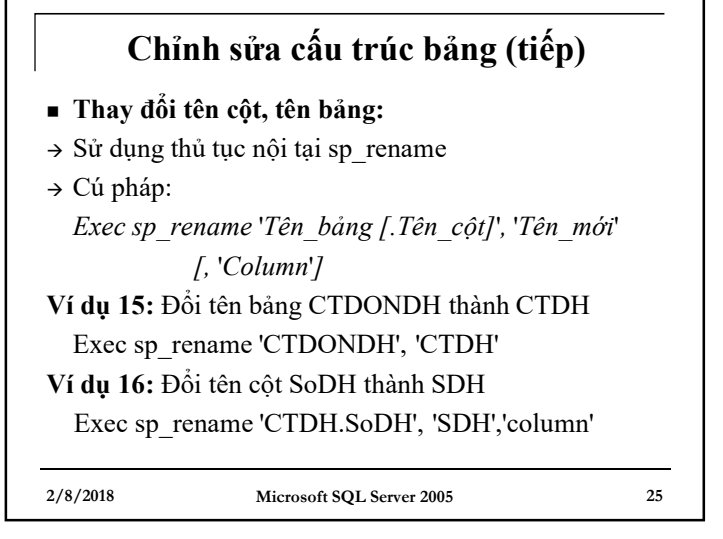

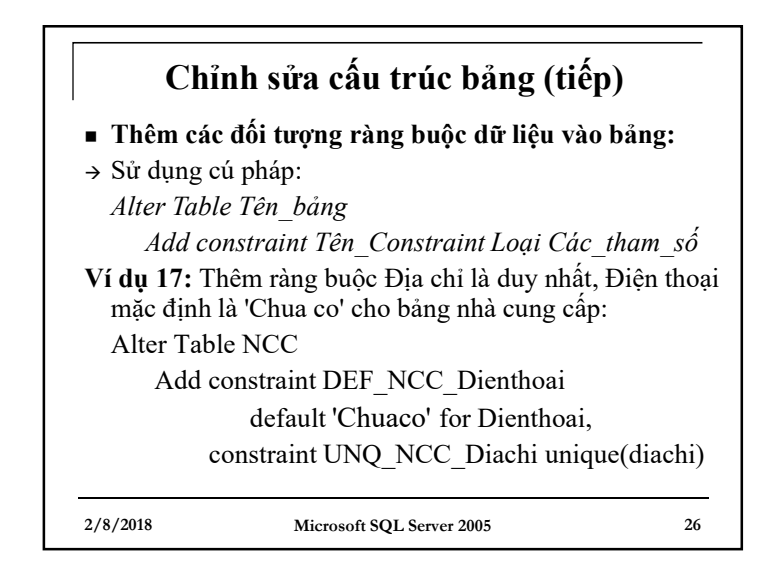

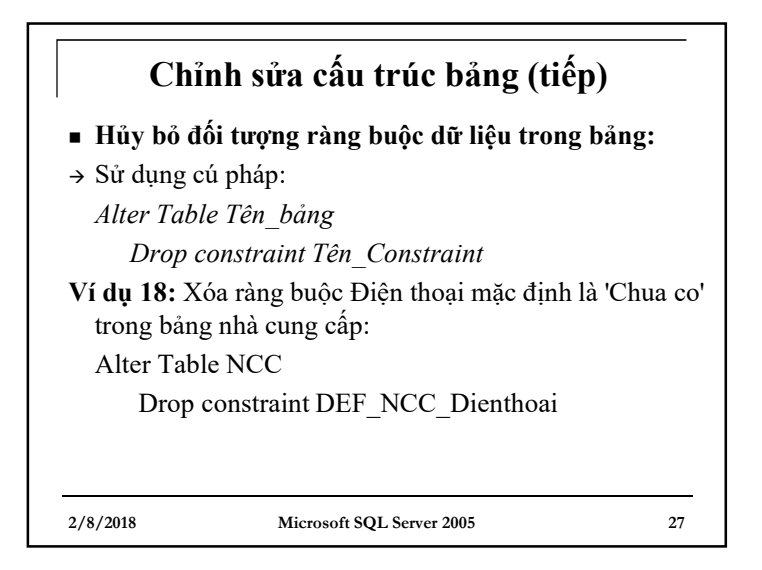

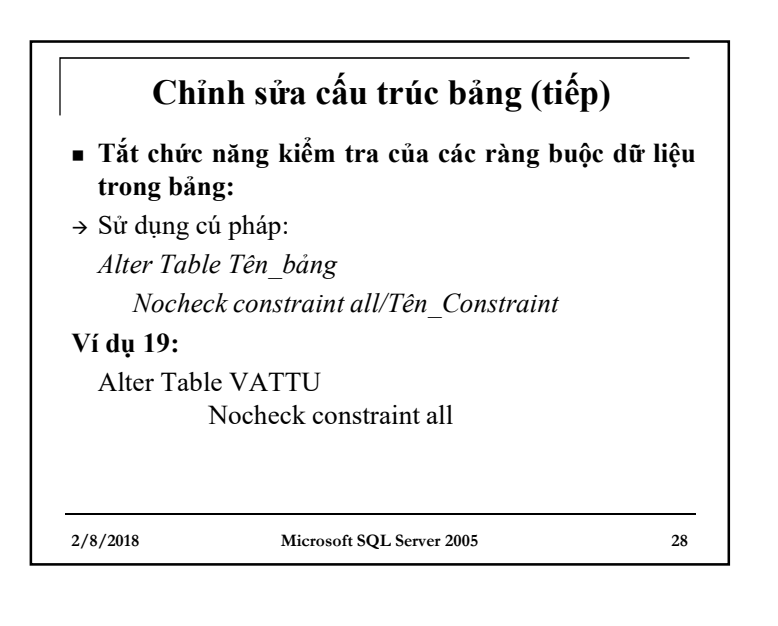

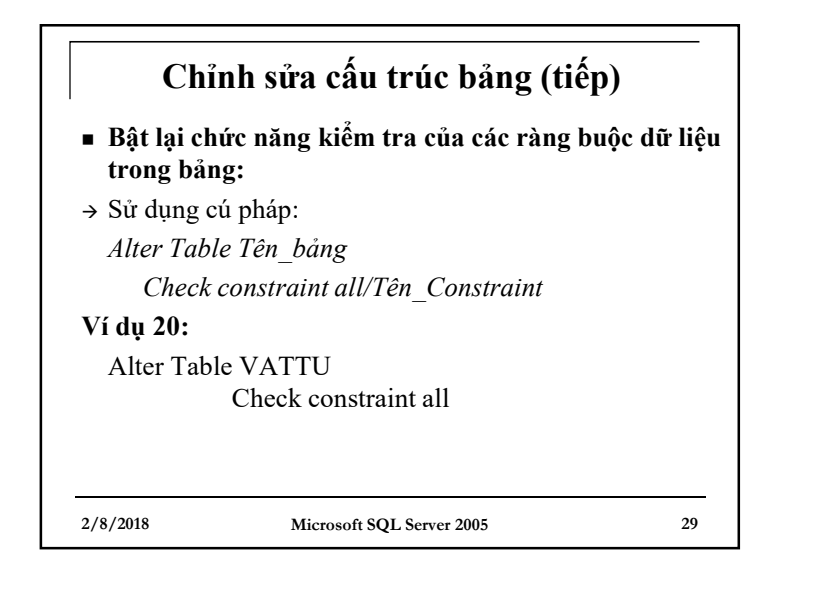

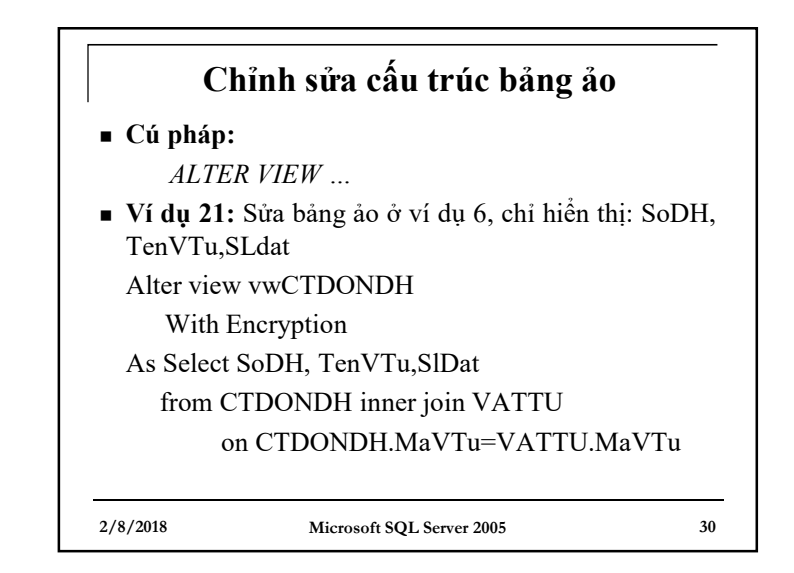

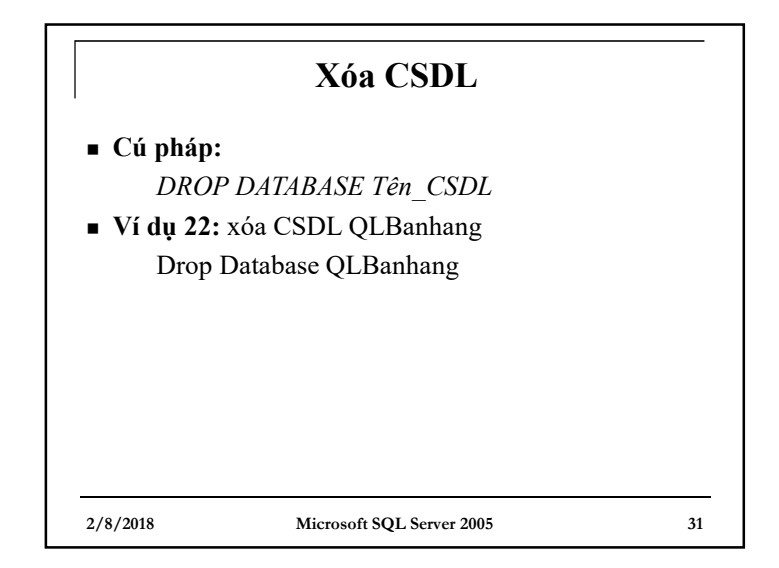

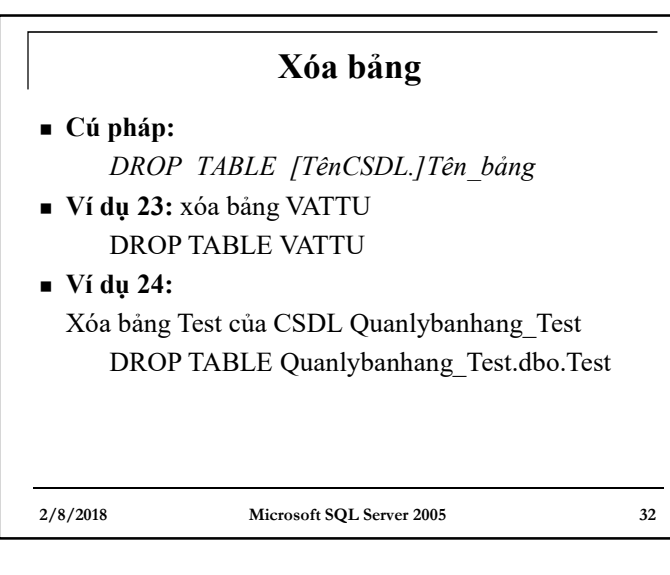

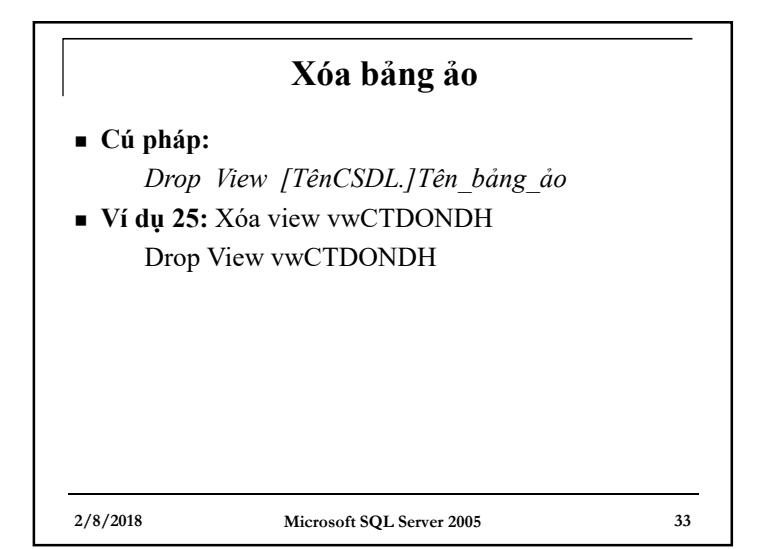